UNIVERSITY OF TEXAS ARLINGTON

# ePerformance

EMPLOYEE GUIDE

Office of Human Resources VERSION 1.0

# ePerformance Employee Instructions

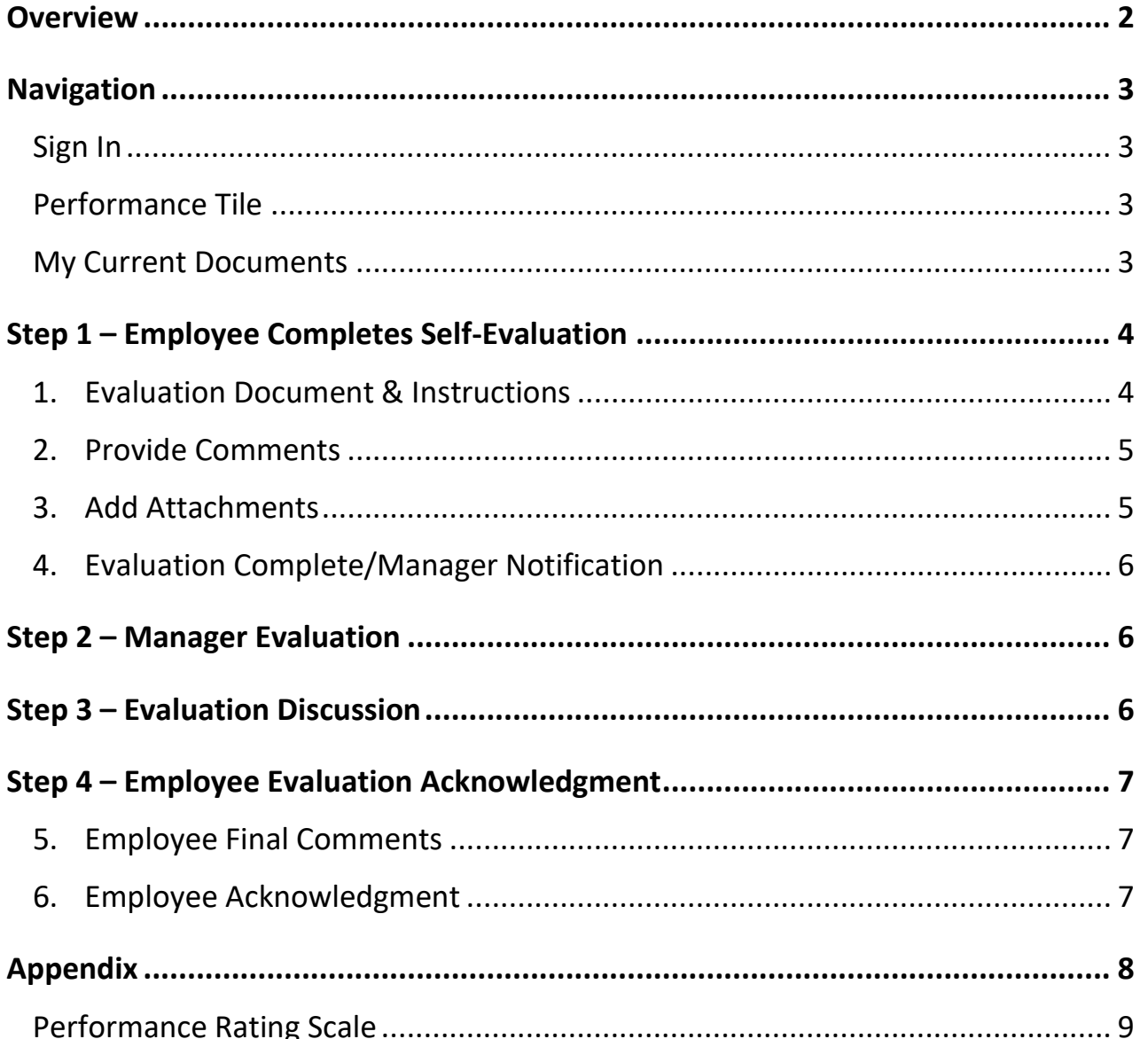

# ePerformance 4-Step Process

## <span id="page-2-0"></span>**Overview**

UTA is committed to the practice of meaningful, timely and productive performance management for all employees. ePerformance, a platform within **[UTShare](https://account.activedirectory.windowsazure.com/applications/signin/b628643d-29a0-4eef-9075-f994136aabf3?tenantId=5cdc5b43-d7be-4caa-8173-729e3b0a62d9)**, is the software that facilitates the staff online performance evaluation process. ePerformance has a built-in workflow providing a place for employees to complete self-evaluations and managers to complete and share performance evaluations with employees. The system is used as a standardized approach for documenting performance evaluations for all staff employees.

The ePerformance process is organized in four main steps. The process begins when Human Resources assigns the performance evaluations. You will receive automated email notifications to guide you through the process.

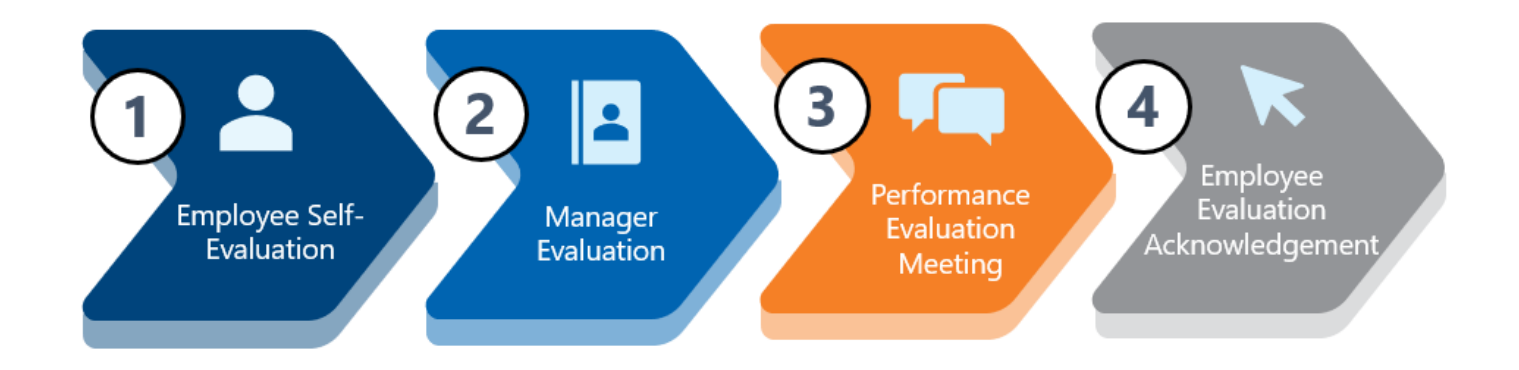

For assistance contact [hrperformreviews@uta.edu](mailto:hrperformreviews@uta.edu)

# <span id="page-3-0"></span>Navigation

#### <span id="page-3-1"></span>**Sign In**

Sign into UTShare to view or select the **Employee Self Service** option from the dropdown menu on the homepage.

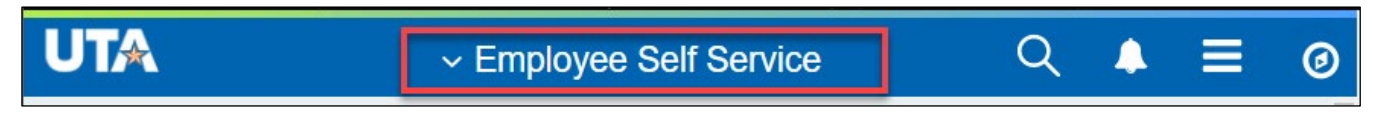

#### <span id="page-3-2"></span>**Performance Tile**

Select the Performance tile. Use the Performance tile to access current and historical ePerformance documents. You will notice that the Next Due Date (if applicable) is on the Performance tile.

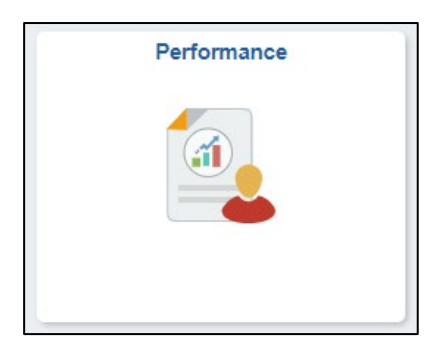

**TIP:** Save often; the system will automatically log you out after 2 hours of inactivity.

#### <span id="page-3-3"></span>**My Current Documents**

- Select your evaluation from your **My Current Documents**. Click on the record to launch the ePerformance interface. From ePerformance, you can complete your self-evaluation and view the final manager evaluation.
- Select **My Historical Documents** to view all prior year performance evaluations.

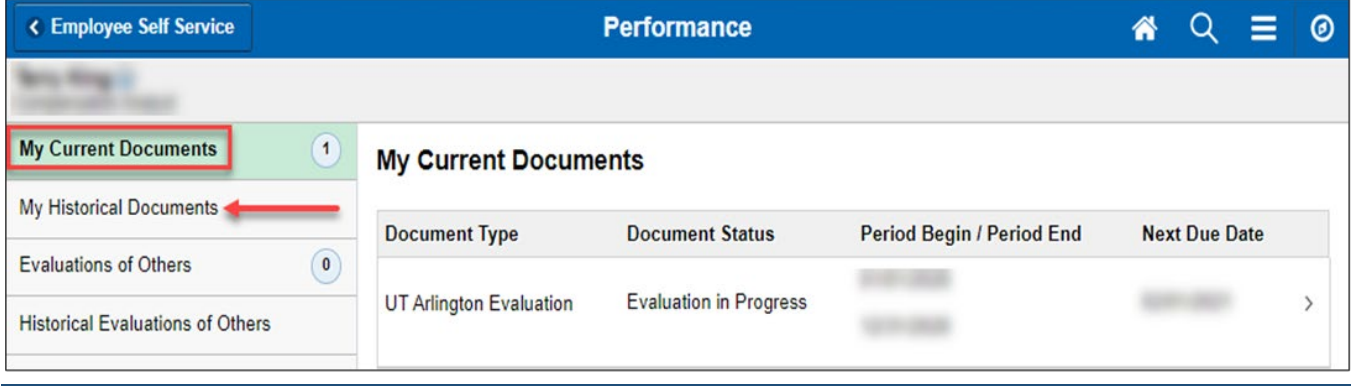

## <span id="page-4-0"></span>Step 1 – Employee Completes Self-Evaluation

The self-evaluation allows you to reflect on your performance over the past year and document your accomplishments and their impact on your department and the university.

#### <span id="page-4-1"></span>**1. Evaluation Document & Instructions**

- A. **Task Panel:** helps you keep track of the status and remaining steps of the evaluation
- B. **Instructions:** provides detailed steps and information that will update as you move through the process
- C. **Header:** Your job and evaluation information (if your information is not correct, contact hrperformreviews@uta.edu.)
- D. **Actions: Save** and come back later to complete or **Complete** to notify your manager it's ready to view
- E. **Attachments:** attach files and documentation

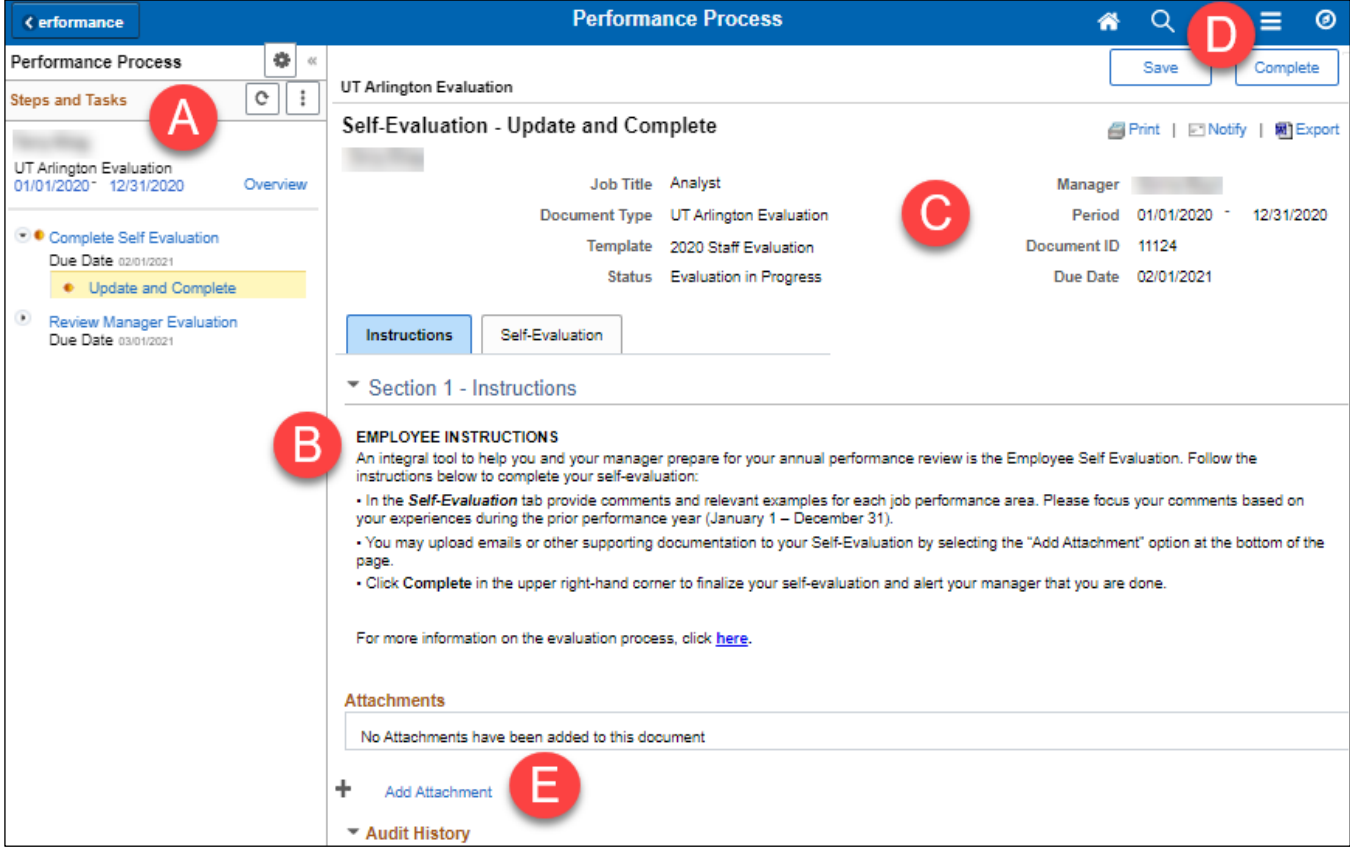

Select the **Self-Evaluation** tab to begin.

#### <span id="page-5-0"></span>**2. Provide Comments**

Select **Expand** to view all questions or select the arrow next to each question.

Use the **Employee Comments** box displayed under each of the self-evaluation questions to document your feedback. Include projects, goals, and successes you have achieved over the review period.

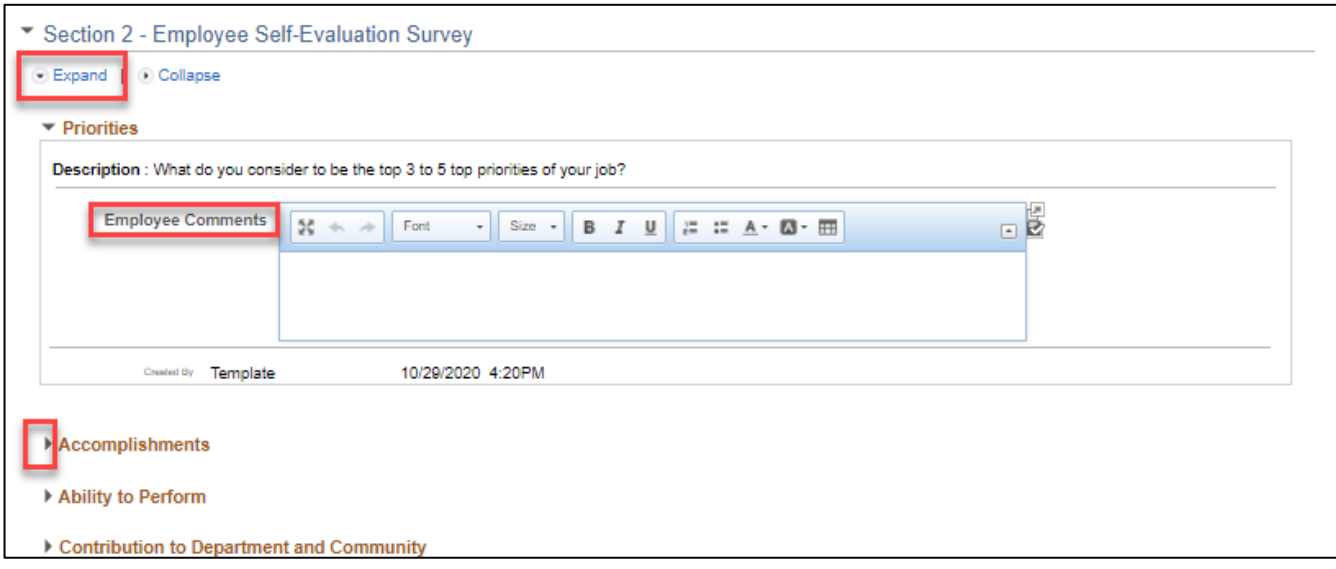

#### <span id="page-5-1"></span>**3. Add Attachments**

You may add attachments to your self-evaluation, providing documentation to your manager. This is not required. Select **Add Attachment** link to browse and select your file. Add a description as needed.

NOTE: Your Manager cannot view this document unless you set the **Attachment Audience** as "Employee & Manager". Otherwise, a document can remain private if the audience is chosen as "Employee".

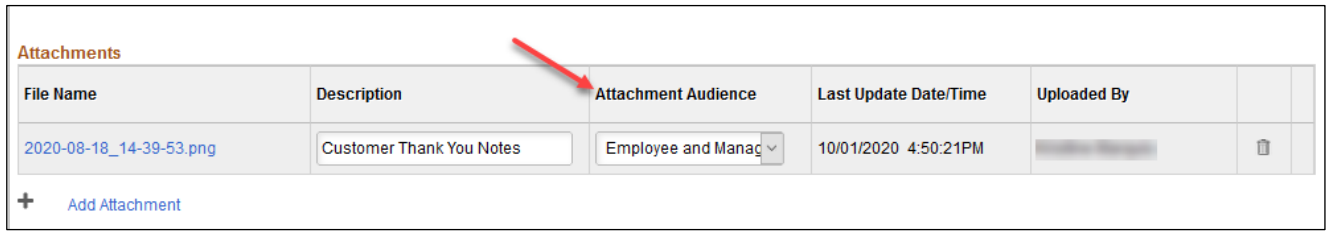

#### <span id="page-6-0"></span>**4. Evaluation Complete/Manager Notification**

Once your self-evaluation is complete, select **Complete** to notify your manager that your evaluation is ready to review. Your manager will automatically receive an email to complete the manager evaluation.

To print or view, select the **Print/Export** links. To send additional notes to your manager, select the **Notify** link to send an email.

<span id="page-6-1"></span>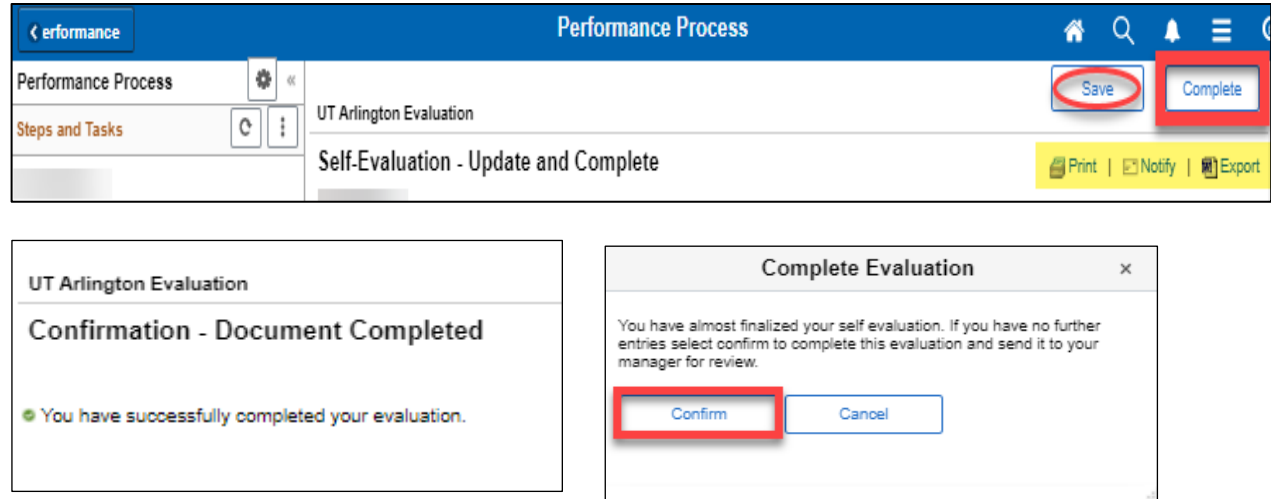

## Step 2 – Manager Evaluation

Your manager will begin the final performance evaluation once you have completed your selfevaluation. Your manager will use the information you provide to assist in creating the final performance evaluation which covers the entire review period (January – December).

#### <span id="page-6-2"></span>Step 3 – Evaluation Discussion

After your manager completes the manager evaluation, you will receive an email notification that your evaluation is available for you to review. Partner with your manager to schedule dedicated time to discuss your performance evaluation. This conversation is an opportunity for you and your manager to discuss your evaluation, performance expectations, and goals for the upcoming year.

## <span id="page-7-0"></span>Step 4 – Employee Evaluation Acknowledgment

#### <span id="page-7-1"></span>**5. Employee Final Comments**

Once you have met with your manager to discuss your performance evaluation, you may add final evaluation comments. Sign in to ePerformance, navigate to your evaluation, and select the **Employee Comments** tab.

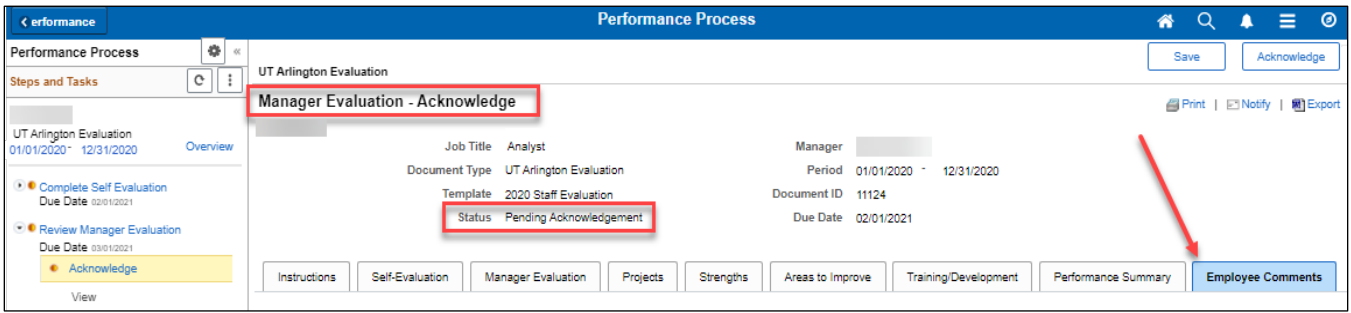

#### <span id="page-7-2"></span>**6. Employee Acknowledgment**

When complete, select **Save** to save your final comments and **Acknowledge** to acknowledge the evaluation. By electronically acknowledging the evaluation, your signature does not confirm/deny that you agree with the comments contained within. It confirms that you have received the document.

Once you acknowledge the evaluation, this concludes your online performance evaluation. Your evaluation is now available in historical documents. Acknowledge Review Held

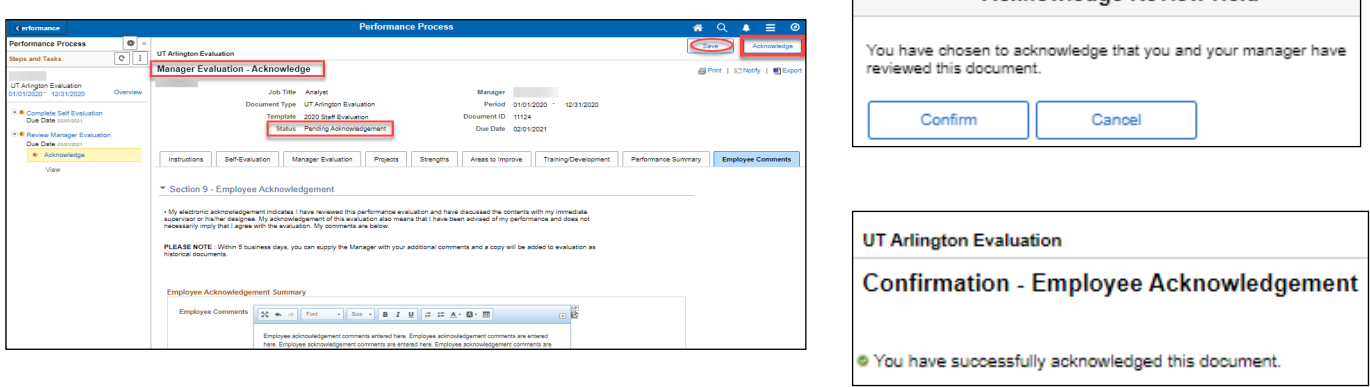

# <span id="page-8-0"></span>Appendix

# Performance Rating Scale

<span id="page-9-0"></span>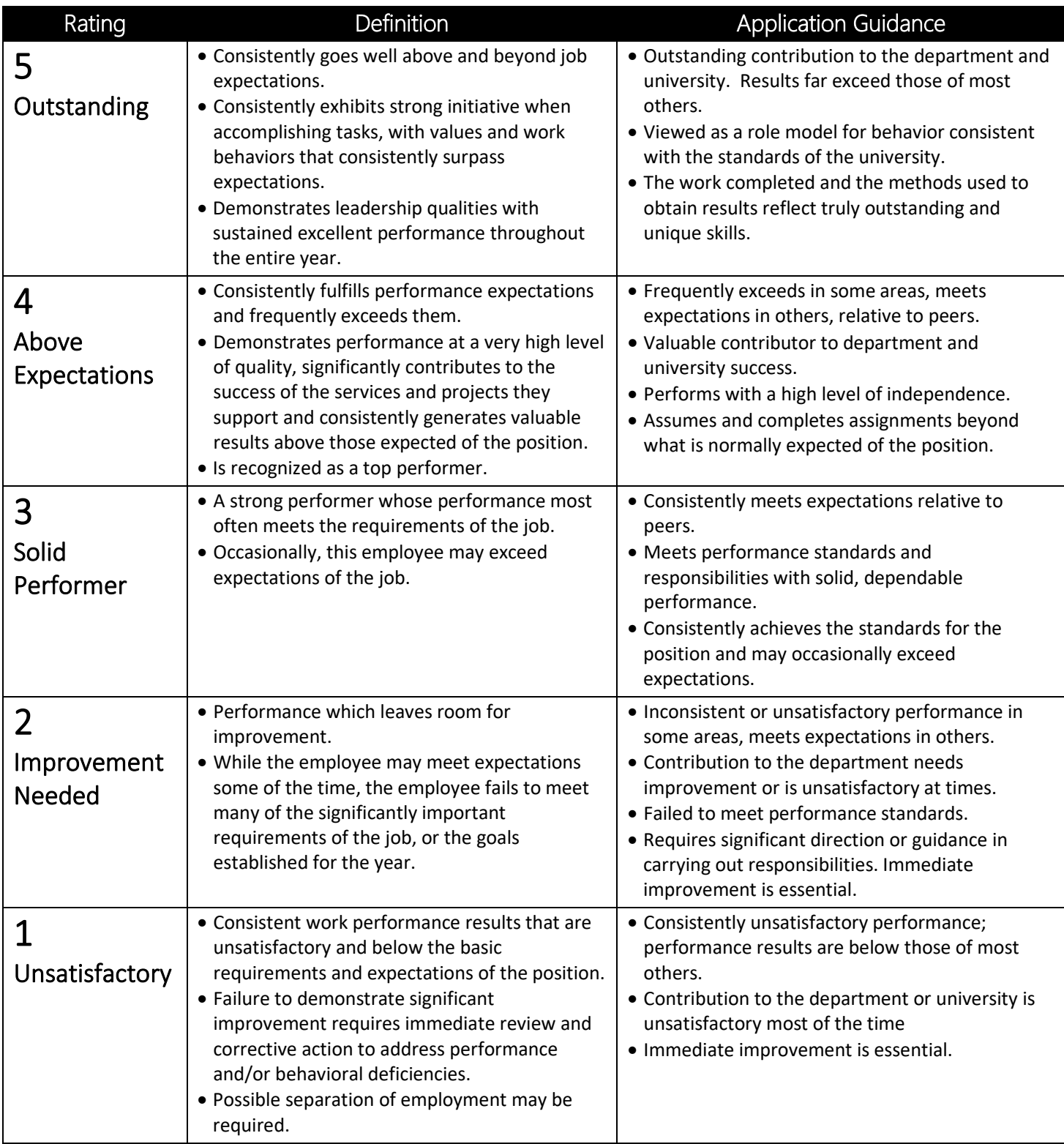